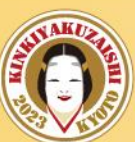

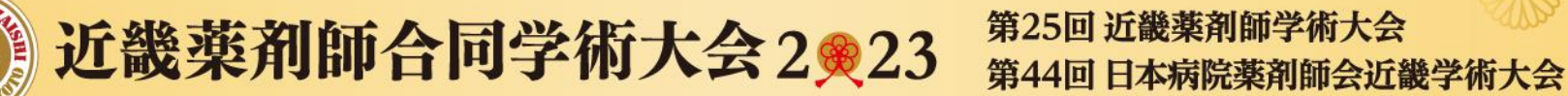

## 2023年2月4日(土)~5日(日)開催

一般演題(ポスター) oViceご利用マニュアル 【発表者用】ver.2

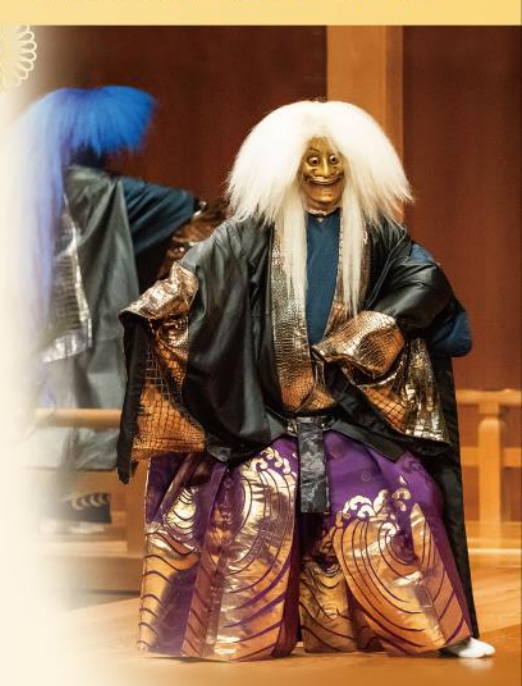

## <u>当日の流れ(発表者)</u>

### (0)ポスター会場(oVice)への入室

- ・あらかじめ発表で利用するPDFデータをPCのデスクトップなど 開きやすい場所にご用意の上、データを開いておいてください。
- ・ご案内したoViceのURLに、**セッション開始30分前まで**に入室してください。

### (1)発表スペースへの移動

- ・ご自身の演題番号の発表ブース(白い円)の中にアバターを移動させてください。 ブース中央の マークをクリックして線で繋がってください。
- ・メニューバーより、ご自身のマイク・カメラをONにしてください。

### (2)マイク・共有画面の確認

- ・参加者の音声が問題なく聞こえるか、自分の音声が届いているかを確認してください。
- ・メニューバーより、発表データを画面共有いただき、正しく見えているか確認してください。

### (3)発表開始

- ・ご自身の発表スペースまで立ち寄った参加者に、適宜、ご発表内容をご説明ください。
- ・発表が終わりましたら、参加者に質問が無いかお尋ねいただき、質疑応答をお願いします。

### (4)発表終了

・質疑討論を終了して、oVice より退出ください。(ブラウザを閉じてください)

oVice(オヴィス)とは?

ウェブ上で自分のアバターを自由に動かし、 相手のアバターに近づけることで 簡単に話かけられる新感覚のバーチャル空間です。

アバターには指向性があり、自分のアバターと 近いアバターの声は大きく、 遠いアバターの声は小さく聞こえ、 まるで隣で話しているようなコミュニケーション を取ることができます。

ブラウザ上のサービスとなっていますので、 アプリやソフトなどのダウンロードは不要です。 専用のURLへアクセスするだけでご参加いただ けます。

### ※ポスター会場専用スペースへは、 視聴サイト内リンクよりご入室ください。

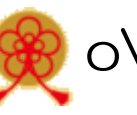

## oViceを利用する際の推奨環境

PCかつGoogle Chrome、Microsoft Edgeでの利用を推奨いたします。 イヤホンマイク (ヘッドセット)、カメラの接続をお願いいたします。 ※モバイル・タブレットでの利用も可能ですが、画面が見えづらく 一部機能制限がございますので原則PCよりご参加願います。 ※Macの方はGoogle Chromeでの利用を強く推奨いたします。

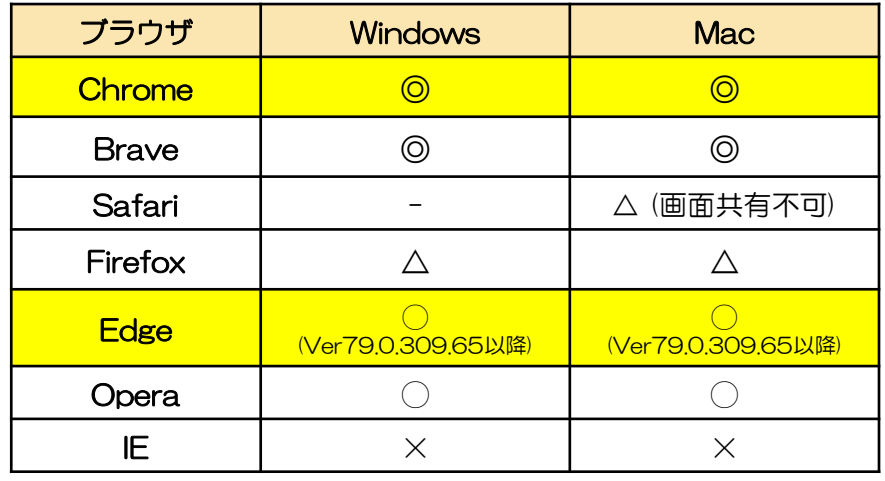

2021/2/23更新 ◎:推奨、◯:利用可、△:非推奨、✕:非対応

詳しくはこちらをご確認ください:[利用環境を確認する](https://ja.ovice.wiki/7a68a3db73024e149a703a528aa02a23) [対応ブラウザとデバイスについて知りたい](https://ja.ovice.wiki/2c2bab73832f4e7e8e0481e1ab60222f)

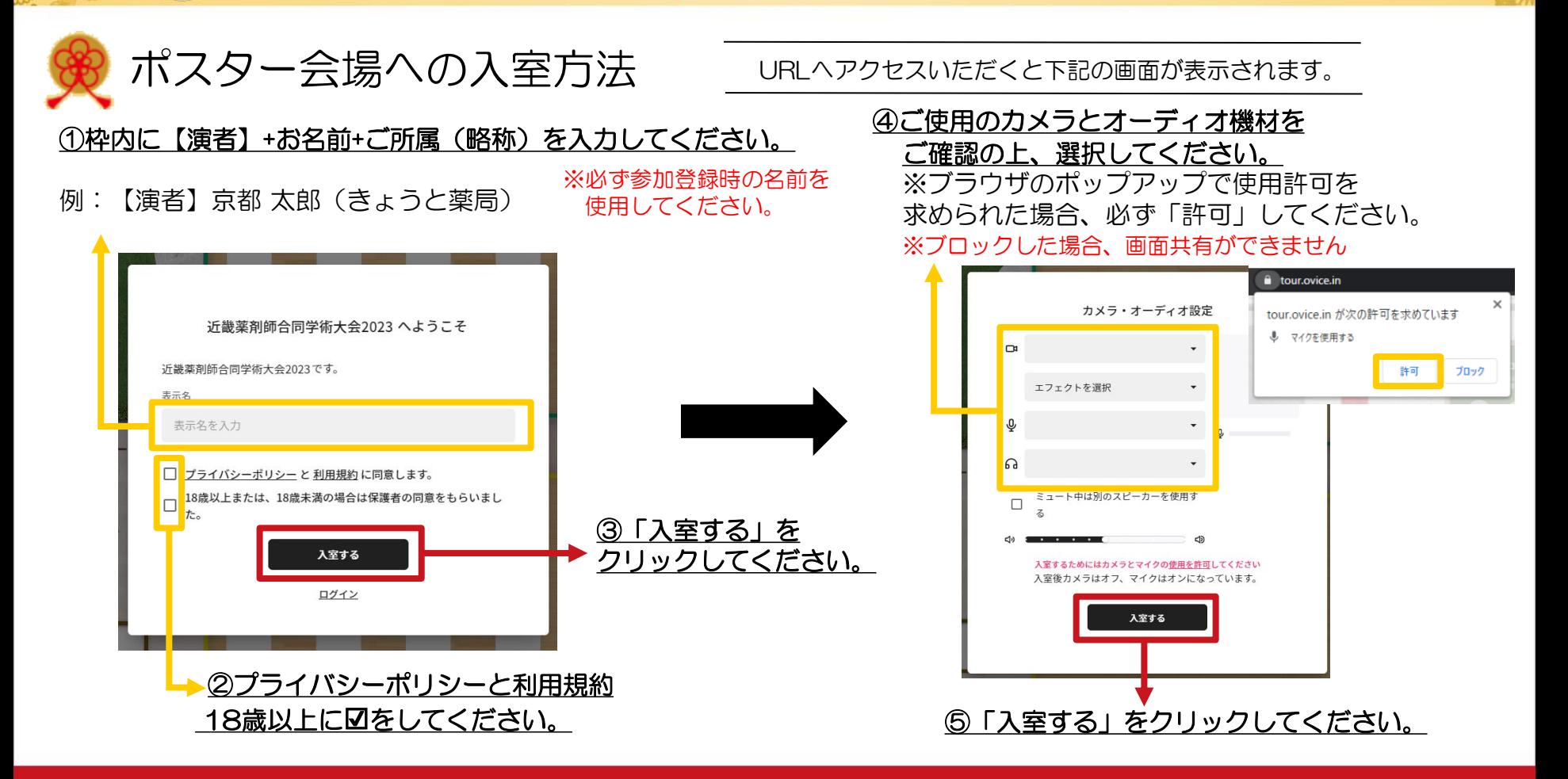

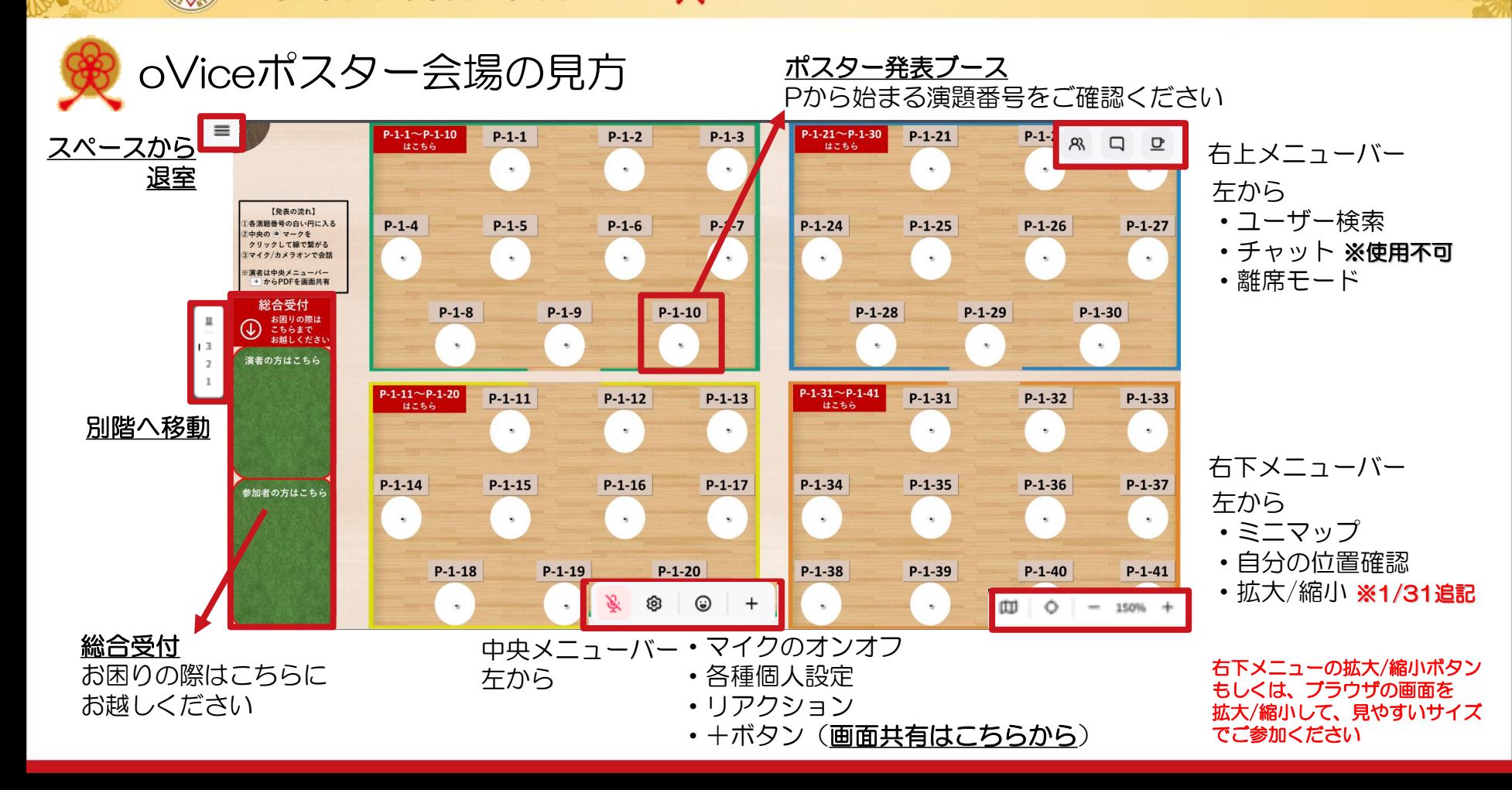

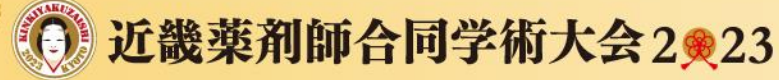

第25回 近畿薬剤師学術大会 第44回 日本病院薬剤師会近畿学術大会

(初期アバターは動物のイラストがランダムで設定されます)

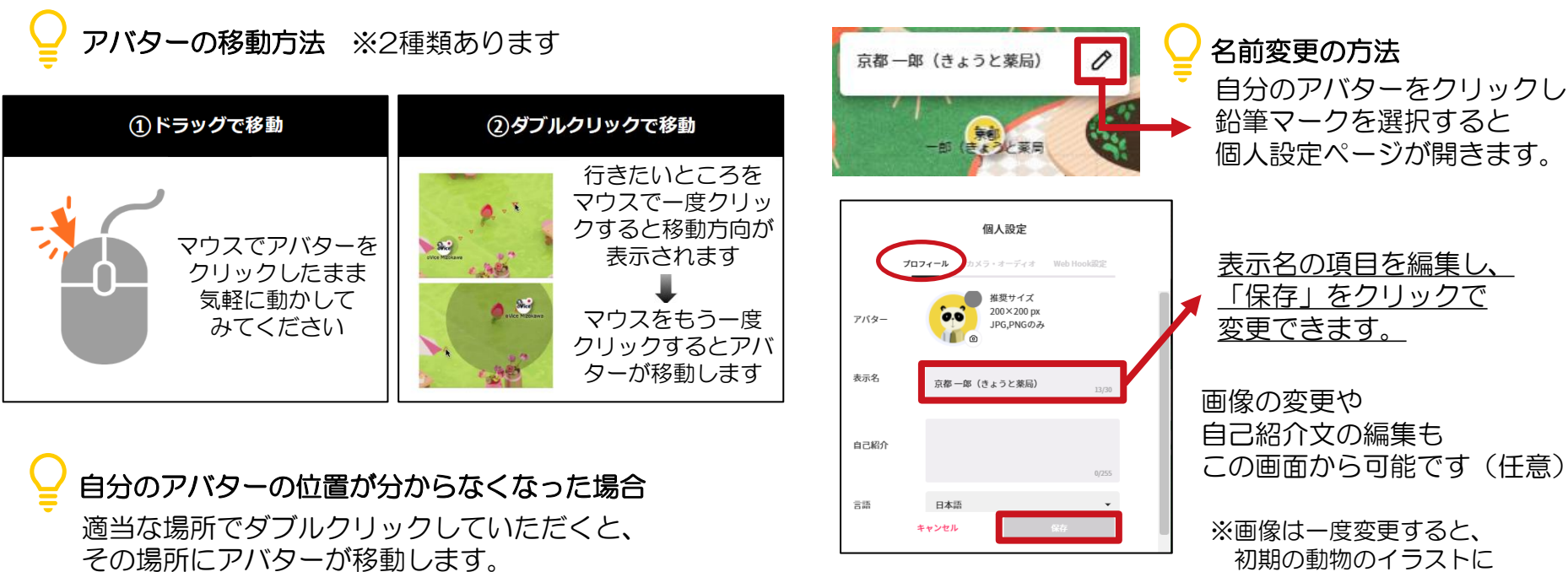

アバターの基本操作  $\mathbb{R}^{n}$   $\mathbb{R}^{n}$   $\mathbb{R$ 

戻すことはできません。

# 会話方法

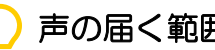

声の届く範囲

自分のアバターをドラッグすると周りに表示される 黒い円がそのアバターの声が届く範囲です。 向きたい方向をワンクリックすると円の向きを変更できます。 黒い円の中にいる人だけが各々の声を聞くことができます。

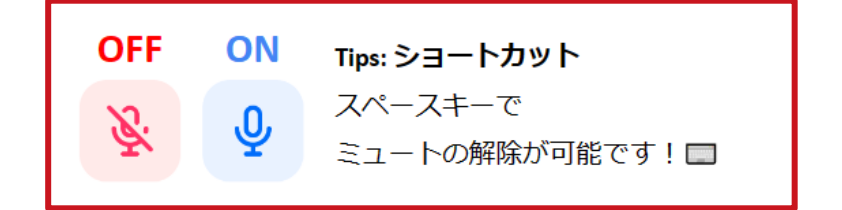

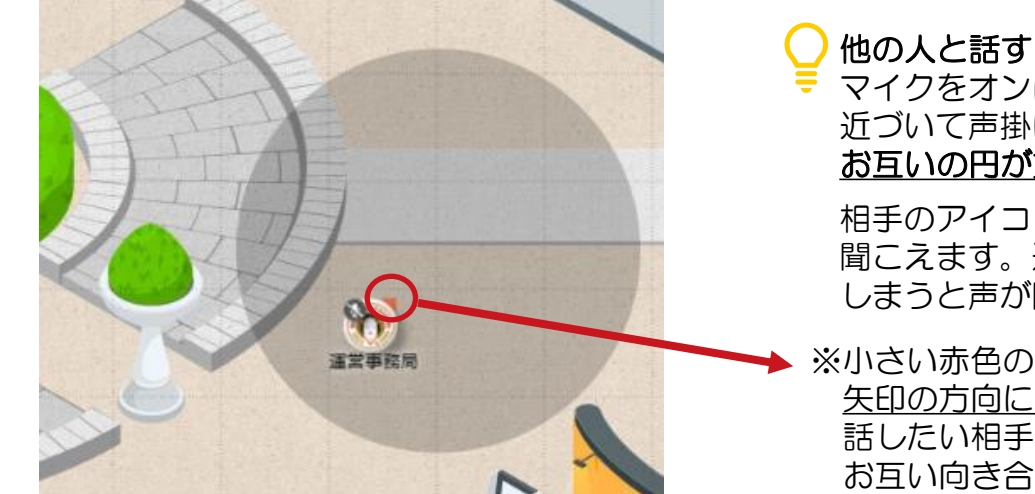

マイクをオンにした状態で、話したい相手に 近づいて声掛けしましょう。 お互いの円が重なると会話可能になります。

相手のアイコンに近ければ近いほど声がハッキリと 聞こえます。遠くなり相手の声の届く範囲から出て しまうと声が聞こえなくなります。

※小さい赤色の矢印は顔の向きを示しています。 矢印の方向にあるアバターの声はよりハッキリ聞こえます。 話したい相手のアバターをクリックすることで お互い向き合って会話をすることができます。

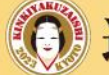

発表スペースへの移動・ マイクチェック

①発表者はご自身のポスターブースに近づき、 白い円の中に入ってください。

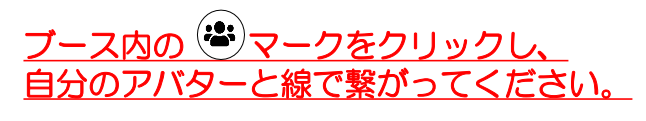

【ポスター発表ブース】 ブースは各日入れ替わります

2月4日(土)16:15~17:15 1F:P-1-1~P-1-41 2F:P-1-42~P-1-82 3F:P-1-83~P-1-123

2月5日(日)12:00~13:00 1F:P-2-1~P-2-41 2F:P-2-42~P-2-83 3F:P-2-84~P-2-124

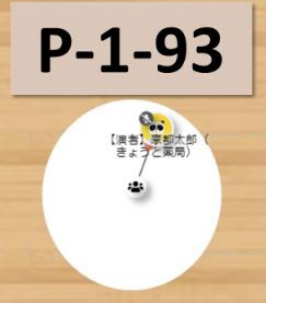

発表者はセッション開始30分前までに、oViceに アクセスの上、指定のブース内で待機してください。

②参加者の方がブースの白い円の中に入ったら、 マイクとカメラをオンにし、お互いの音声が問題なく 聞こえるかどうかを確認してください。 (カメラは強制はいたしませんが、なるべくオンにし てください)

線で繋がると離れていてもクリアに 声が聞こえるようになります。 白い円の中に入っているだけでも 聴講は可能ですが、基本的に ブースの中にいる参加者の方には (<del>2)</del> マークをクリックして線で 繋いで頂くようお声がけください。

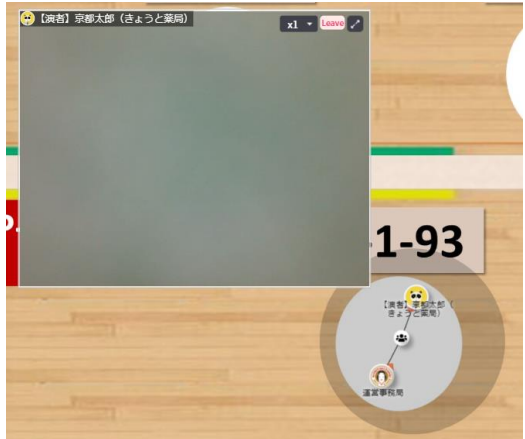

音声が届かない場合にご参照ください[:自分の声が相手に聞こえない](https://ja.ovice.wiki/9567dbfa4ba64ff583f98aad9f5cc3dc) [相手の声が自分に聞こえない](https://ja.ovice.wiki/0e5836f3d6a6484b9484f8fb372a4371)

## 発表データの共有

音声等の問題が無ければ、ブース内にいる参加者に対して、 ご自身でPDFを画面共有の上、適宜、発表内容の説明・ ディスカッションを行ってください。(座長なしのフリーディスカッション形式です)

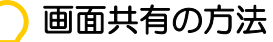

1)共有したい資料(PDF)をあらかじめ開いておいてください。 お使いのPC環境によって表示が異なります。 データが画面枠内におさまるよう、表示設定をご確認ください。

### ★Adobe Acrobat Readerでの表示を推奨いたします。

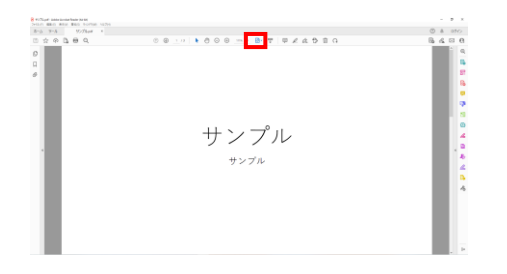

■\* ボタンから 「1ページ全体を表示」を選択してください

※ブラウザ表示でも問題ございません。 例) Google Chrome Microsoft Edge

状態にしてください

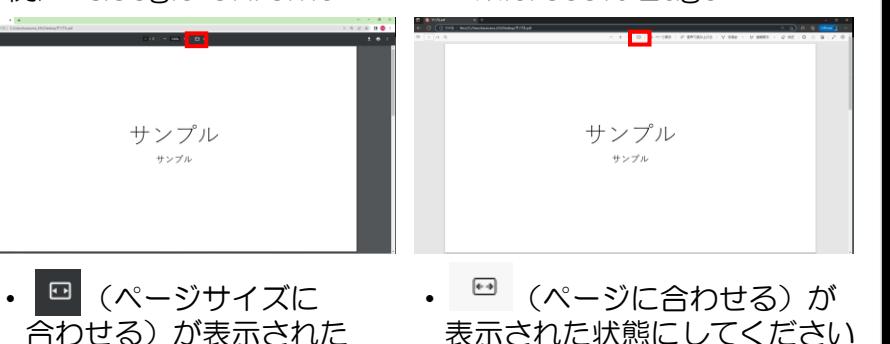

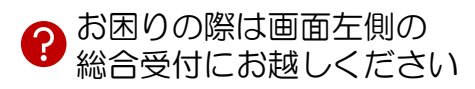

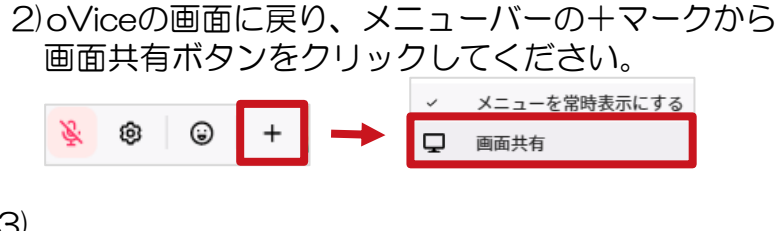

3)

### ①ウィンドウタブで、共有したいPDFを 選択して「共有」ボタンをクリックしてください。

#### はおする内容を選択 共有する内容を選択 -52023 cuice in 杉画面コンテンツの共有をサクエストレスいきま Chrome タブ <br>
ainki2023.ovice.in が画面コンテンツの共有をリクエストしています。
<br>
Chrome タブ 画面全体 ウインドウ rome  $95$ **Barrist** サンプル  $+0.78$ ● 近距事刻時会同学街大。 と サンブル.pdf - Adobe Ac. ● 近期実制経済関本担大 A サンプル.pdf - Adobe A  $\sim 100$ **Contract Contract Contract**

②ウインドウタブの中に共有したいPDFがない場合、 Chromeのタブを開いて共有したいPDFを選択してください。

※【Macで画面共有が出来ない場合】は次ページをご覧ください。 ※【画面共有中にoViceの画面を見る方法】は次々ページをご覧ください。

### ■画面共有されている状態 ※カメラあり

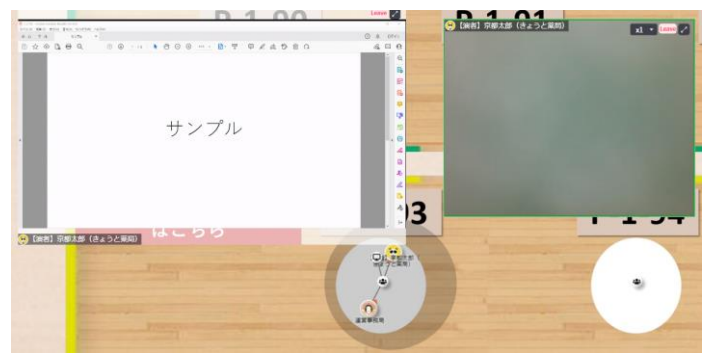

※注意※ oViceの画面上でスライド送りはできません。 発表データのスライド送りは、必ず、 共有元PDFデータの表示画面上で操作してください。

画面共有を停止する場合は 画面表示枠右上の ボタンか 画面上の「共有の停止」を押してください。

|| kinki2023-3f.ovice.in がウィンドウを共有しています。 共有の停止

非表示にする

画面共有がうまくいかない場合にご参照ください[:画面共有ができません](https://ja.ovice.wiki/b2954d63326c4b338c0bc102ba5cd69a)

### 【Macで画面共有が出来ない場合】

1) システム環境設定を開き、 「セキュリティとプライバシー」メニューに進む

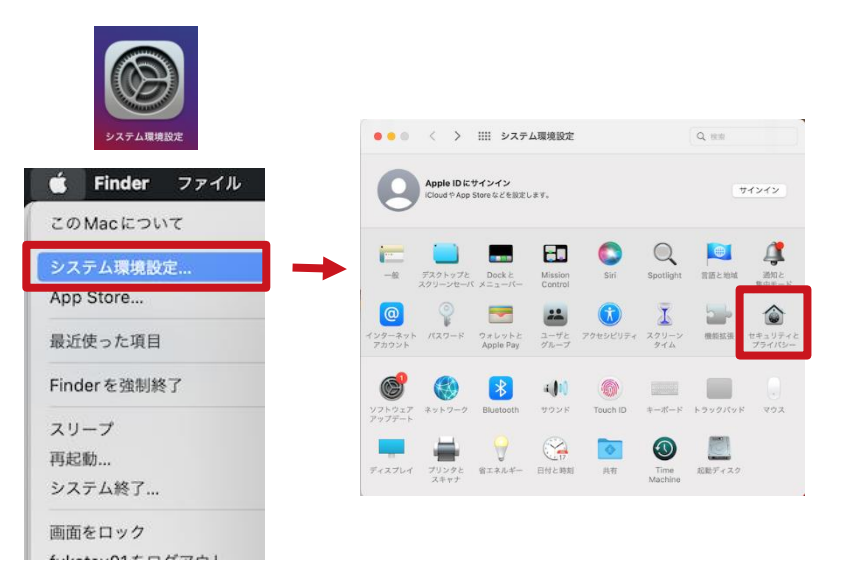

- 2)「プライバシー」タブを選択し、 メニュー左側の「画面収録」のメニューをクリック
- 3) 画面左下の鍵マークを解除し、 画面右Google Chromeのチェックボックスに ☑を入れて保存し、ブラウザの再起動を行う

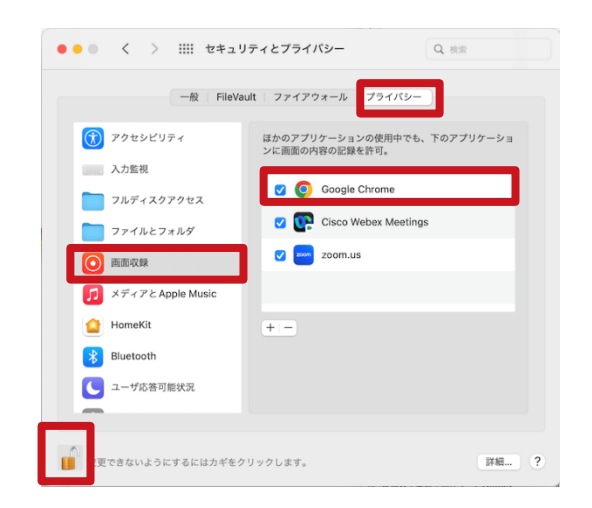

より詳しい説明はこちら → 画面共有がうまくいかない場合にご参照ください:画面共有

### (1/31追記)

## (参考)画面共有中にoViceの画面を見る方法

【共有資料をoViceと同じブラウザで開いている場合】 共有資料を開いている方のタブをクリックしたままで、 マウスを上下に動かすと別ウィンドウに分かれます。 共有資料を開いている画面を縮小するとともに、 oViceを開いている画面も縮小し、 両方の画面が見えるように配置してください。 ページ送りは共有元のデータ上で操作してください。

> 近畿薬剤師合同学術大会2023 テスト シンボジウムXX

> > 2023/2/4

**BLOCBODER** 

京都 太郎 (京都府薬剤師会)

【共有資料をAdobe Acrobat Readerで開いている場合】

Adobe Acrobat Readerの画面を縮小するとともに、 oViceを開いている画面も縮小し、 両方の画面が見えるように配置してください。 ページ送りは共有元のAdobe Acrobat Readerの データ上で操作してください。

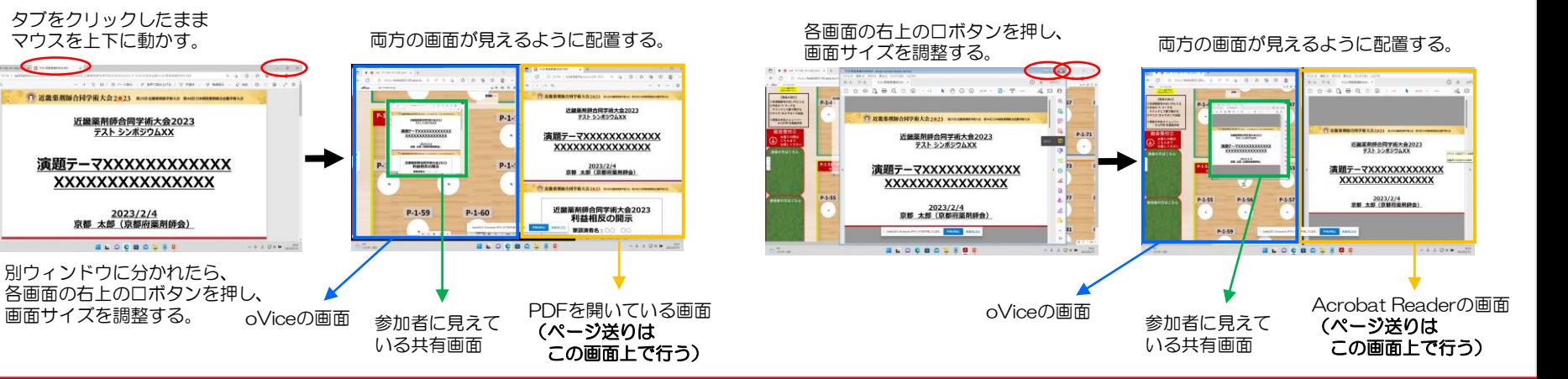

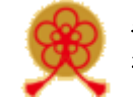

動作がおかしい場合

ブラウザ上のサービスのため、F5キーもしくはブラウザページの更新(再読み込み) ボタンを押していただくと問題が解消する場合が多いです。 また、ブラウザのキャッシュやクッキーを削除することでも改善する場合がございます。

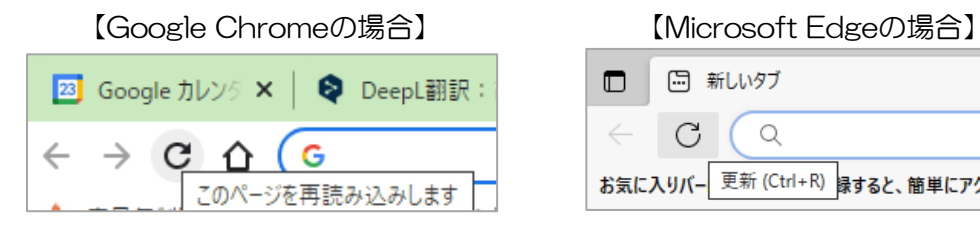

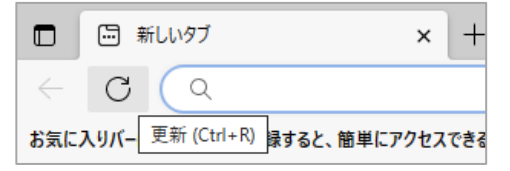

アバターを読み込んでいる状態(くるくるしている)の場合は、 ネットワーク環境に起因している可能性が高いです。 また、ご使用のPCのセキュリティが原因となっている場合もございます。 お困りの際には、oViceヘルプセンターをご確認ください。

oVice[ヘルプセンター\(トラブルシューティングについて\)](https://ja.ovice.wiki/1d573b8bc27b4c05a05a3c953b85e11b)

下記のデモスペースでは、ご予約なしでも 実際の動作等を試すことができます。

■oViceデモスペース <https://tour.ovice.in/> **サポート窓口 E-mail: [support@ovice.co](mailto:support@ovice.co)** 

※営業時間内であれば、oViceの スタッフによる対応も行っています。 (平日10:00~16:00)

※恐れ入りますが、ポスター発表に関する内容は 下記、運営事務局までお問い合わせください。 kinki 44jshp 25yaku@c-linkage.co.jp

近畿薬剤師合同学術大会2®23

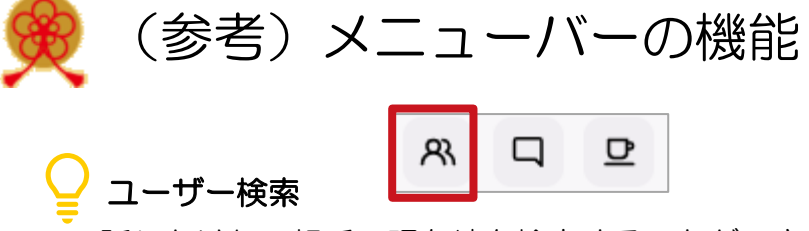

話しかけたい相手の現在地を検索することができます。 ユーザーリストから探したい相手の名前をクリックして、 探したい相手のアカウント名から検索することも可能です。 ※今回のご発表では利用しません。

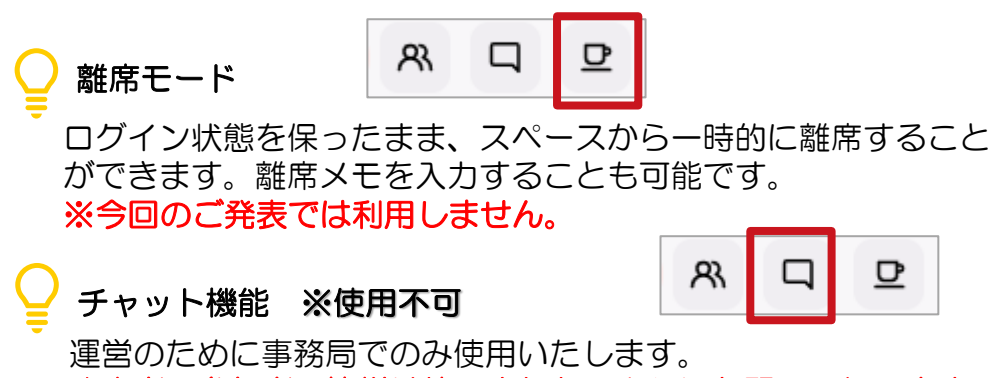

発表者・参加者の皆様は使用されないようにお願いいたします。

o

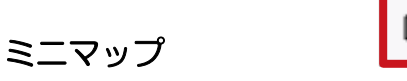

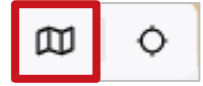

自分のいる位置が赤いピンで表示されます。 行きたいところをクリックすると瞬間移動が可能です。

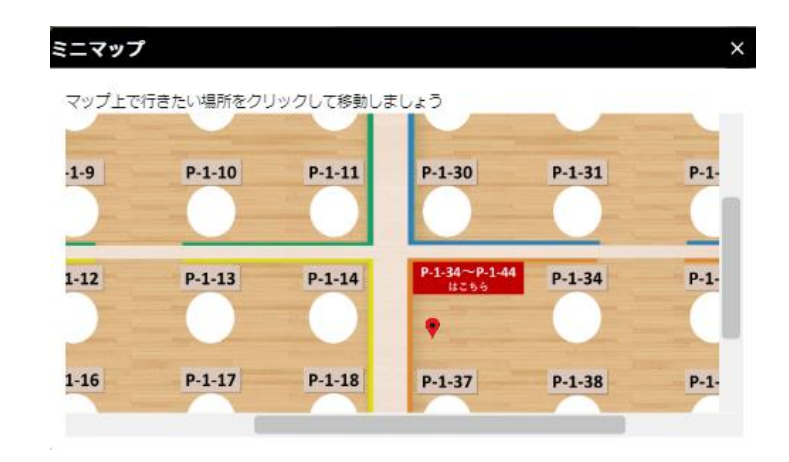